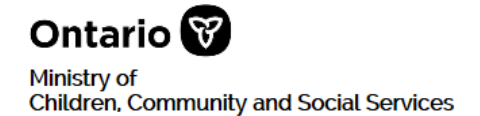

# Sore Reporting - Residential Licensing

## **SOR-RL Registration Guide**

January 2020

### **Table of Contents**

| Introduction1                                      |  |
|----------------------------------------------------|--|
| Registration Steps for Existing Service Providers1 |  |
| Registration Steps for New Applicants4             |  |

#### Introduction

The Serious Occurrence Reporting and Residential Licensing system (SOR-RL) is the online tool used by service providers to submit and manage serious occurrence reports and residential licences.

### Before you can work in SOR-RL, you must complete the one-time registration process.

The registration process is different depending if you are an existing service provider or a new applicant. Be sure you follow the correct procedures in this guide.

 $\Rightarrow$  If you are an existing service provider: Go to page <u>1</u>.

 $\Rightarrow$  If you are a new applicant: Go to page <u>4</u>.

### **Registration Steps for Existing Service Providers**

- You must complete a face-to-face registration meeting with a Local Registration Authority (LRA) from your organization. At that meeting a temporary password will be provided to you. You will enter the password during the following registration process. Once you have your temporary password, continue to step 2.
- 2. Click: https://www.iaccess.gov.on.ca/SORRL/public/login.xhtml.

The *Log in* page appears.

| Ontario 🕅                                                                   |
|-----------------------------------------------------------------------------|
| Log in                                                                      |
| Starting November 18, all new SORs are to be submitted using SOR-RL.        |
| It is fraudulent to access SOR-RL using another person's login credentials. |
| Login ID: *                                                                 |
| user ID                                                                     |
| Password: *                                                                 |
| Password                                                                    |
| Log in                                                                      |
| Forgot password?                                                            |

- 3. In the **Login ID** field, enter the email address that your LRA used to create your account.
- 4. In the **Password** field, enter the temporary password you were provided by your organization's LRA during your in-person registration meeting.
- 5. Click Log in . The Enter Verification Code page appears.

| Enter Verification Code<br>We sent to your registered email<br>To complete login, please enter verification code |                          |  |
|----------------------------------------------------------------------------------------------------|--------------------------|--|
| Code: *                                                                                                    |                          |  |
| Verify                                                                                                    | Resend Verification Code |  |

6. You will receive an email with a SOR-RL verification code. Enter the code.

7. Click Verify . The **Terms and Conditions** page appears.

| Terr      | ns of Use Agreement for Serious Occurrence Reporting and Residential Licensing (SOR-RL)                                                                                                    |
|-----------|----------------------------------------------------------------------------------------------------|
|           | re at the last step of the enrolment process for the Ministry of Children, Community and Social Services' SOR-RL hosted on the iACCESS<br>rm. To complete your enrolment, you must read and accept the terms of use outlined below that are applicable to all Users.                                                                                                    |
| с<br>Эпсе | lecting Tagree' at the bottom of this page, you are acknowledging your acceptance of the terms of use presented when using SOR-RL.<br>you have completed this emolment process, you will be automatically re-directed to your SOR-RL verification code page to enter the<br>nically generated six-digit pin transmitted to the email address associated with your SOR-RL User account.                                                                                                    |
| iectio    | on One: General Terms of Use                                                                                                    |
| Defin     | itions                                                                                                    |
|           | Ministry means Her Majesty the Queen in Right of Ontario as represented by the Minister of Children, Community and Social Services.                                                                                                    |
| •         | Serious Occurrence Reporting and Residential Licensing ("SOR-RL") means the secure Ministry website that provides role-based<br>access to serious occurrence reporting and children's residential licence information and associated inquiry and update functionality (if<br>applicable). Access to SOR-RL, as well as the functionality available within this application (i.e. view or view and update functionality)<br>can only be granted to me by an LRA from my organization who has been authorized by a Ministry RAA. |
|           | accept the terms and conditions                                                                                                    |
|           |                                                                                                    |

- 8. Read the conditions then click the "I accept the terms and conditions" checkbox.
- 9. Click Submit. The Complete Your Registration page appears.

| Complete Your Registration |  |  |
|----------------------------|--|--|
| Current password: *        |  |  |
| New password: *            |  |  |
|                            |  |  |
| Confirm new password: *    |  |  |
| Security Question1: *      |  |  |
| Please select              |  |  |
| Security Answer1: *        |  |  |
| Security Question2: *      |  |  |
| Please select              |  |  |
| Security Answer2: *        |  |  |
| Security Question3: *      |  |  |
| Please select              |  |  |
| Security Answer3: *        |  |  |
| Submit                     |  |  |

- 10. In the **Current Password** field, enter the password that you were provided by your organization's LRA at your in-person registration meeting.
- 11. Create and enter a New Password.

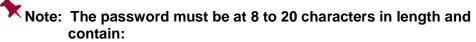

- ✓ At least one UPPERCASE letter, AND
- ✓ At least one lowercase letter, AND
- ✓ At least one number, AND
- ✓ At least one special character. ()! \_ @ # \$ % ^ &\* +
- 12. Retype your new password in the Confirm New Password field.
- 13. Select the security questions and enter the answers.

### Tip: If you forget your password, you will be asked for answers to your security questions.

14. Click Submit. A confirmation message appears.

| Your Regis   | stration | is Completed |
|--------------|----------|--------------|
| Go to Landir | ng Page  |              |

15. To go to the SOR-RL software click Go to Landing Page

#### You have finished registering.

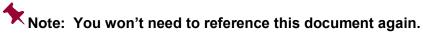

#### Next steps...

You can now start using SOR-RL. For information on using SOR-RL, see the following guide:

- ⇒ The SOR-RL Serious Occurrence Reporting Guide for SOR Initiators outlines the step-by-step processes for everything a registered SOR Initiator user can do in SOR-RL. The Guide is available on the portal.
- ⇒ The SOR-RL Residential Licensing User Guide for Applicants and Licensees outlines the step-by-step processes for everything an applicant or licensee user can do in SOR-RL. The Guide is available on the portal.

### **Registration Steps for New Applicants**

1. Access the following website:

https://www.iaccess.gov.on.ca/SORRL/public/newExtAccountCompleteAccept.xhtml.

The Terms and Conditions page appears.

| Terms of use                  | Agreement for Serious Occurrence Reporting and Residential Licensing (SOR-RL)                                                                                                    |
|-------------------------------|----------------------------------------------------------------------------------------------------|
|                               | step of the enrolment process for the Ministry of Children, Community and Social Services' SOR-RL hosted on the iACCES<br>lete your enrolment, you must read and accept the terms of use outlined below that are applicable to all Users.                                                                                                    |
| Once you have con             | ee' at the bottom of this page, you are acknowledging your acceptance of the terms of use presented when using SOR-RL.<br>mpleted this enrolment process, you will be automatically re-directed to your SOR-RL verification code page to enter the<br>'ated six-digit pin transmitted to the email address associated with your SOR-RL User account.                                                                                                    |
| Section One: Gen              | teral Terms of Use                                                                                                    |
| Definitions                   |                                                                                                    |
| • Ministry m                  | eans Her Majesty the Queen in Right of Ontario as represented by the Minister of Children, Community and Social Services.                                                                                                    |
| access to ser<br>applicable). | currence Reporting and Residential Licensing ("SOR-RL") means the secure Ministry website that provides role-based<br>rious occurrence reporting and children's residential licence information and associated inquiry and update functionality (if<br>Access to SOR-RL, as well as the functionality available within this application (i.e. view or view and update functionality)<br>granted to me by an LRA from my organization who has been authorized by a Ministry RAA. |
|                               | terms and conditions                                                                                                    |

- 2. Read the conditions then click the "I accept the terms and conditions" checkbox.
- 3. Click Submit . The Sign-Up for SOR-RL page appears.

| Sign-Up for SOR-RL                                               |              |
|------------------------------------------------------------------|--------------|
| It is fraudulent to access SOR-RL using another person's login ( | credentials. |
| Email: *                                                         |              |
| Email                                                            |              |
| First Name: *                                                    |              |
| First Name                                                       |              |
| Last Name: *                                                     |              |
| Last Name                                                        |              |
| Password: *                                                      |              |
| Password                                                         |              |
| Confirm password: *                                              |              |
| Confirm password                                                 |              |
| Sign-Up                                                          |              |

4. Enter your Email address.

- 5. Enter your First name and Last name.
- 6. Create and enter a Password.

Note: The password must be at 8 to 20 characters in length and contain:

- ✓ At least one UPPERCASE letter, AND
- ✓ At least one lowercase letter, AND
- ✓ At least one number, AND
- ✓ At least one special character. ()! \_ @ # \$ % ^ &\* +
- 7. Retype your new password in the Confirm Password field.
- 8. Click <sup>Sign-Up</sup>. The *Enter Verification Code* page appears.

| Enter Verification Code                             |                          |  |  |
|-----------------------------------------------------|--------------------------|--|--|
| We sent to your registered email                    |                          |  |  |
| To complete sign-up, please enter verification code |                          |  |  |
| Code: *                                             |                          |  |  |
| Code                                                |                          |  |  |
| Verify                                              | Resend Verification Code |  |  |

9. You will receive an email with a SOR-RL verification code. Enter the Code.

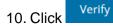

The Sign-up is Complete page appears

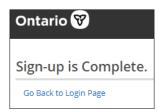

11. Click Go Back to Login Page. The Log in page appears.

| Log in                                                                      |  |  |
|-----------------------------------------------------------------------------|--|--|
| Starting November 18, all new SORs are to be submitted using SOR-RL.        |  |  |
| It is fraudulent to access SOR-RL using another person's login credentials. |  |  |
| Login ID: *                                                                 |  |  |
| user ID                                                                     |  |  |
| Password: *                                                                 |  |  |
| Password                                                                    |  |  |
| Log in<br>Forgot password?                                                  |  |  |

- 12. Enter your Login ID and Password.
- 13. Click Log in . The Enter Verification Code page appears.

| Enter Verification Code<br>We sent to your registered email<br>To complete login, please enter verification code |                          |  |
|----------------------------------------------------------------------------------------------------|--------------------------|--|
| Code: *                                                                                                    |                          |  |
| Verify                                                                                                    | Resend Verification Code |  |

14. You will receive an email with a SOR-RL verification code. Enter the code.

| Verify |
|--------|
|        |

The *Complete Your Registration* page appears.

| Complete Your Registration |
|----------------------------|
| Security Question1: *      |
| Please select 🔻            |
| Security Answer1: *        |
| Security Question2: *      |
| Please select              |
| Security Answer2: *        |
| Security Question3: *      |
| Please select              |
| Security Answer3: *        |
| Submit                     |

17. Select the security questions and enter the answers.

Tip: If you forget your password, you will be asked for answers to your security questions.

18. Click Submit. A confirmation message appears.

Π

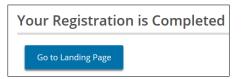

19. To go to the SOR-RL software click Go to Landing Page . The Welcome page appears.

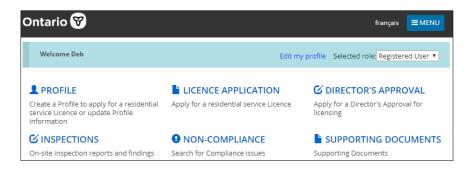

### You have finished registering.

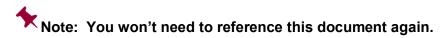

### Next steps...

You can now start using SOR-RL. For information on using SOR-RL, see the following guide:

⇒ The SOR-RL Residential Licensing User Guide for Applicants and Licensees outlines the step-by-step processes for everything an applicant or licensee user can do in SOR-RL. The Guide is available on the portal.